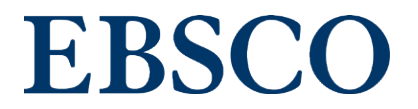

eBooks(電子書籍) ユーザガイド

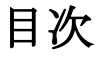

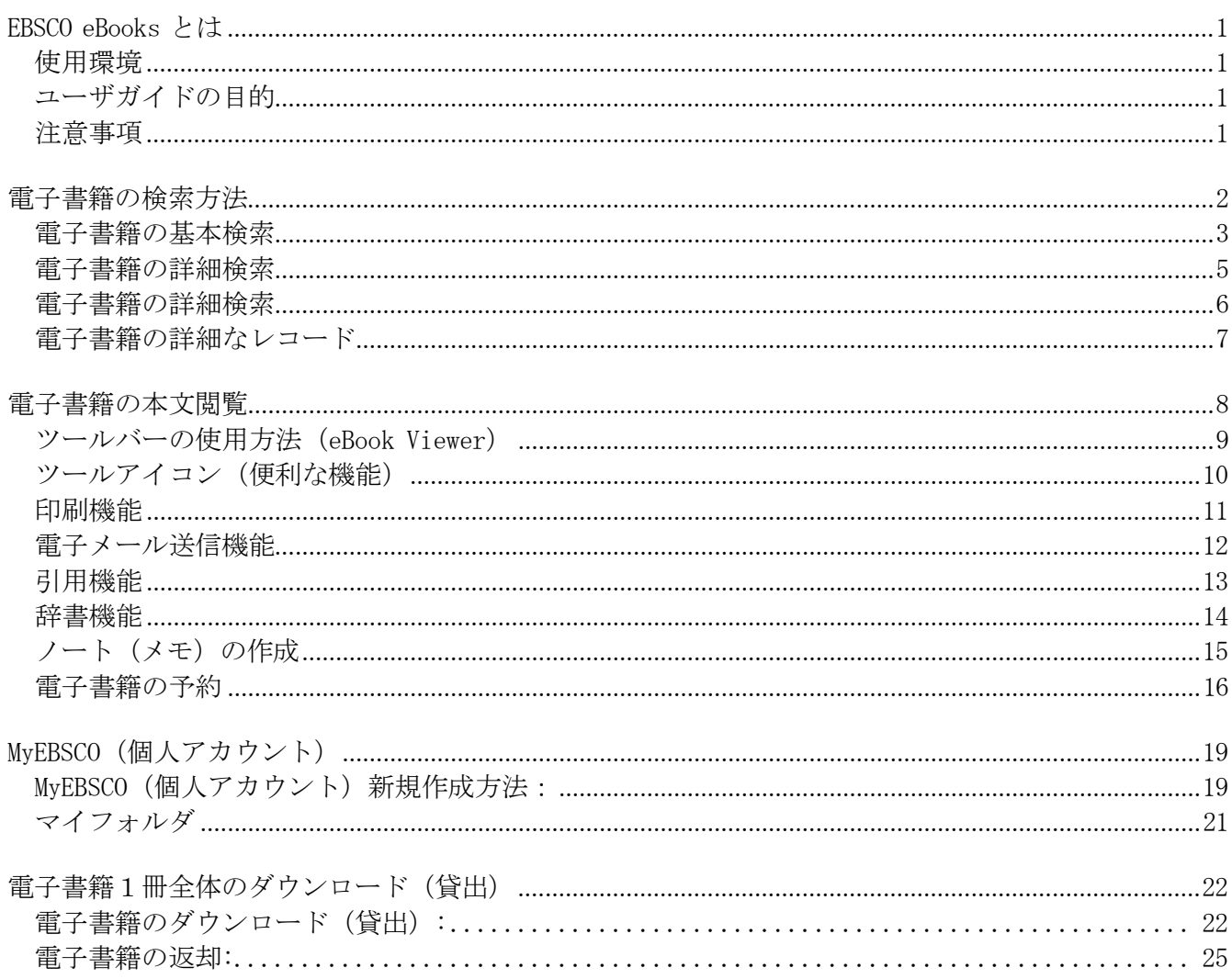

# <span id="page-2-0"></span>EBSCO eBooks とは

EBSCOhost のプラットフォームと機能を利用した電子書籍コレクションです。約 240万点にの ぼる電子書籍コレクションは、国内外の著名な学術出版社の学術書・教養書により構成され ています。図書館はその中から利用者に最適な電子書籍を選択し、利用者は提供される電子 書籍コレクションの横断検索、全文テキスト検索、全文の閲覧をすることができます。

#### <span id="page-2-1"></span>使用環境

下記環境をパソコンにご用意ください。

1. Firefox Latest version plus one previous version

Safari バージョン 11.0 以上(Mac用)

Google Chrome Latest version plus one previous version

Microsoft Edge Chromium 113以上

iOS バージョン11以上

JavaScript, Cookiesの設定を有効にしてください。DOM Storage(Web storage)にて ブラウザからローカルにデータを保存いたします。

2. Adobe ® Reader®バージョン 8.2 以上 (部分保存したPDFフルテキストの閲覧の為)

3. Adobe Digital Editions バージョン 1.7.1 以上 (ダウンロード/貸出機能使用の場合)

タブレットの場合は最新バージョンの iOS (11.0以上)または Android デバイスをご利用く ださい。

### <span id="page-2-2"></span>ユーザガイドの目的

本ユーザガイドでは電子書籍の基本検索方法、閲覧の方法、ダウンロード(貸出)方法など を説明します。

#### <span id="page-2-3"></span>注意事項

ご所属の図書館によっては、本ユーザガイドに記載されている機能の一部をご利用できない 場合があります。また本ユーザガイド内の画面イメージは、ご所属の図書館によっては若干 異なる場合があります。

<span id="page-3-0"></span>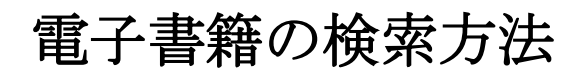

下の画像は EBSCO eBooks のLanding Page の表示例です。

画面上部のツールバーに表示されている[電子書籍]からも利用できます。

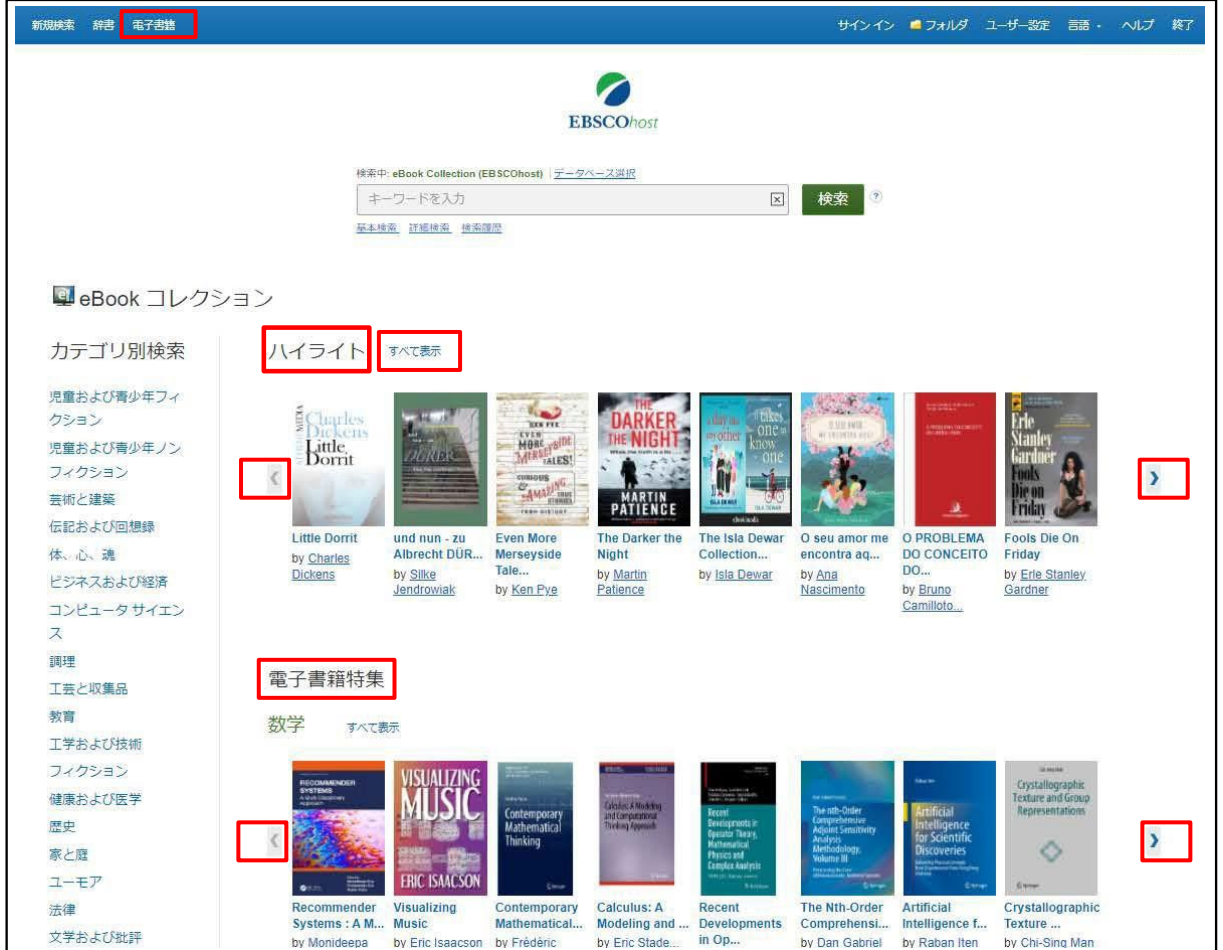

- [検索]: 書名、キーワード検索が利用できます。
- [カテゴリ別検索]:カテゴリ別に電子書籍を利用できます。
- [ハイライト] (自動選択された電子書籍) :右(左)矢印、または[すべて表示]にてご所属の 図書館で提供されている電子書籍を利用できます。
- [電子書籍特集] (自動選択されたカテゴリ): 右(左)矢印、または[すべて表示]にて、自 動選択されたカテゴリから電子書籍を利用できます。
	- 注意: EBSCO Discovery Service をご利用の図書館につきましては、この Landing pageはご 利用頂けません。

### <span id="page-4-0"></span>電子書籍の基本検索

1. 検索フィールドに検索したい書名やキーワードを入力し、検索ボタンをクリックしてくだ さい。

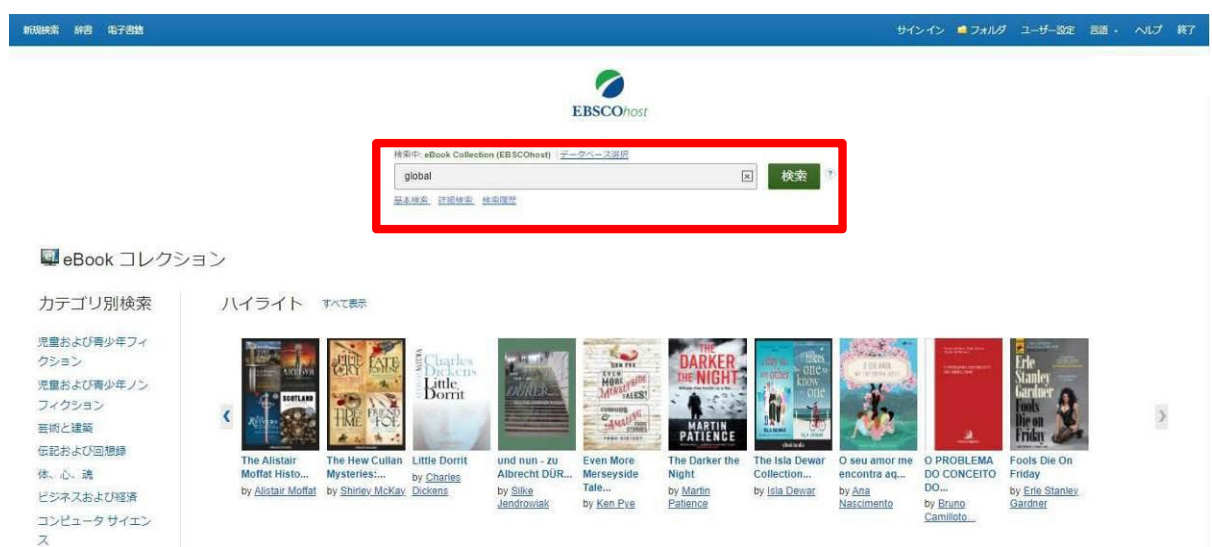

2. 関連した電子書籍の検索結果のリストが表示されます。

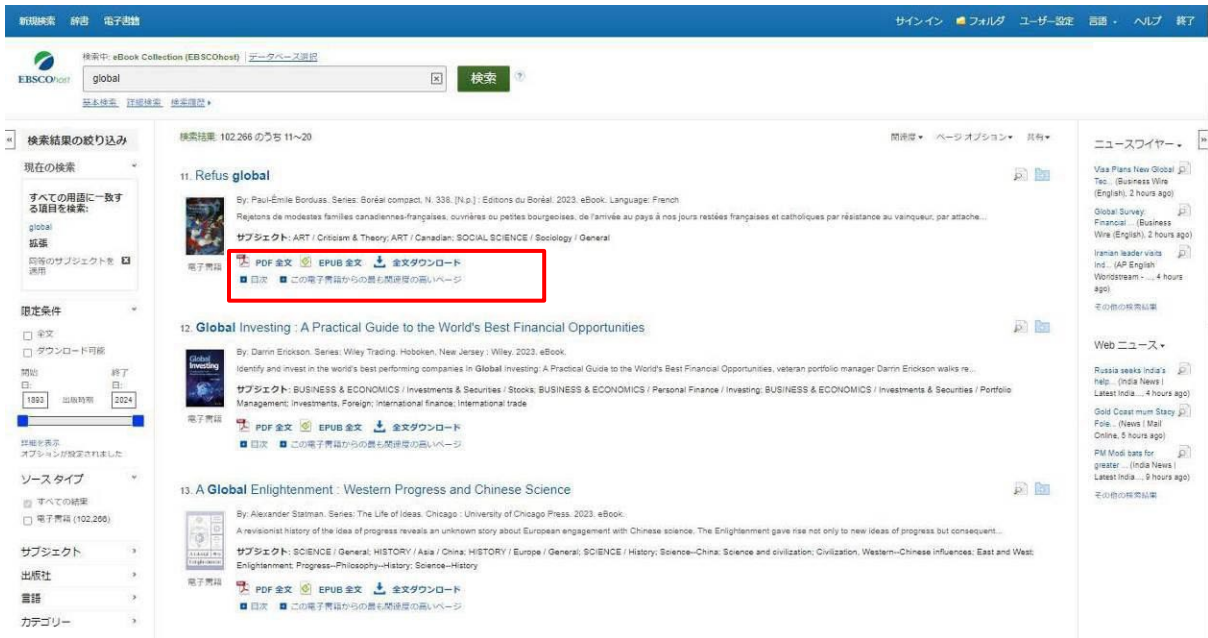

- 3. [PDF 全文]または[EPUB 全文]:クリックすると、eBook Viewer が開き、電子書籍を表紙か ら閲覧できます。
- 4. [目次]:クリックすると、目次を閲覧できます。

+の記号をクリックすることで、順に詳細が表示されます。閲覧したい項目をクリックす ると、本文内の該当ページにジャンプできます。

(目次:和書の例)

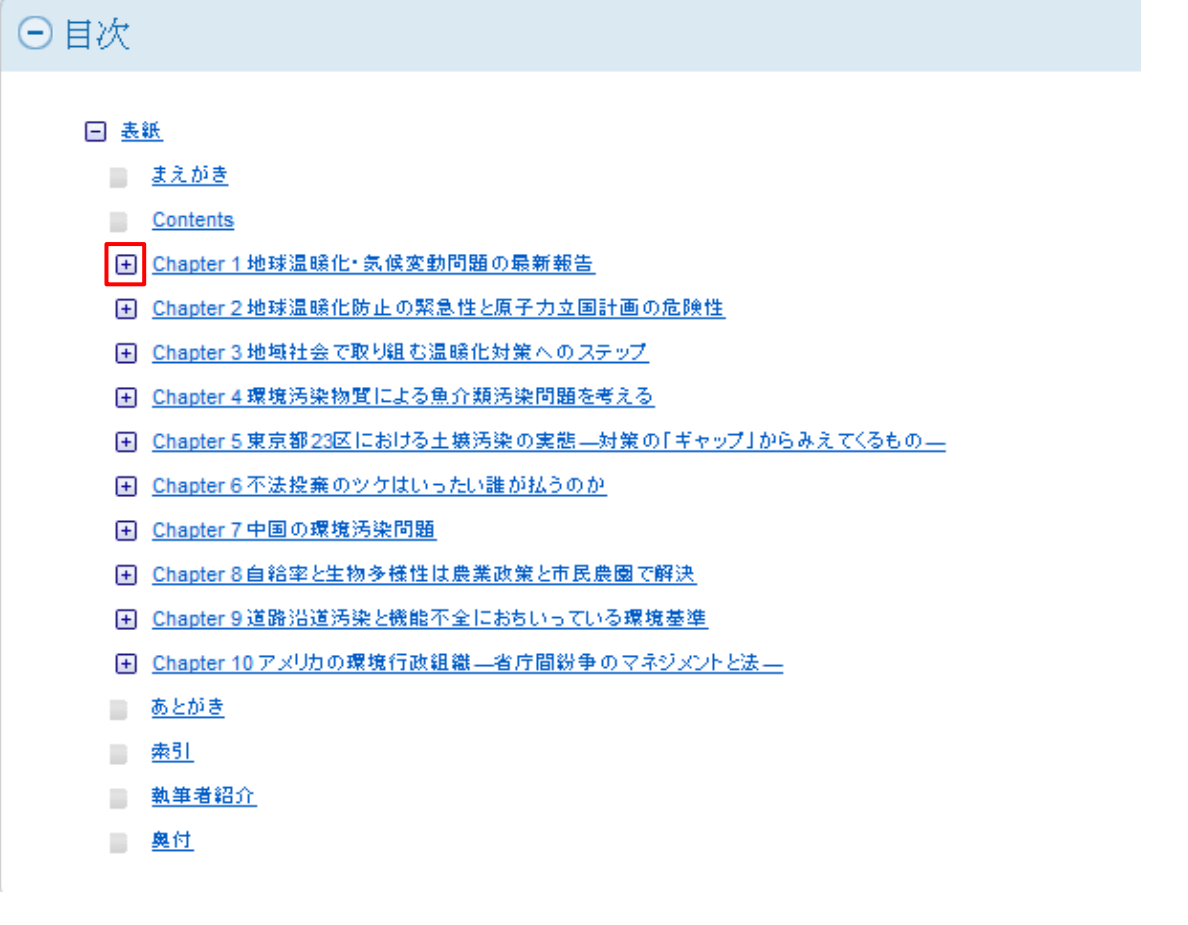

5. [全文ダウンロード] (貸出)

[全文ダウンロード]をクリックすると、Adobe® Digital Editionsを使用し、お使いのコン ピューター上に電子書籍1冊全体をダウンロードし、一定期間閲覧することができます。 これを貸出とします。 タブレット/スマートフォンの場合は、EBSCO が無償で提供するア プリ(EBSCO Mobileアプリ)を使用します。

注意:[全文ダウンロード]は、本機能を許可している図書館の利用者は利用できます。 ただし、電子書籍の版元である出版社が本機能を認めない場合は、[全文ダウンロー ド]の表示はされません。(詳細は「電子書籍1冊全体のダウンロード(貸出)」の章 を参照してください。)

### <span id="page-6-0"></span>電子書籍の詳細検索

詳細検索画面ではより的確な検索結果を得るため、絞込み条件を設定することができます。 また、電子書籍の全文を対象に検索をすることができます。

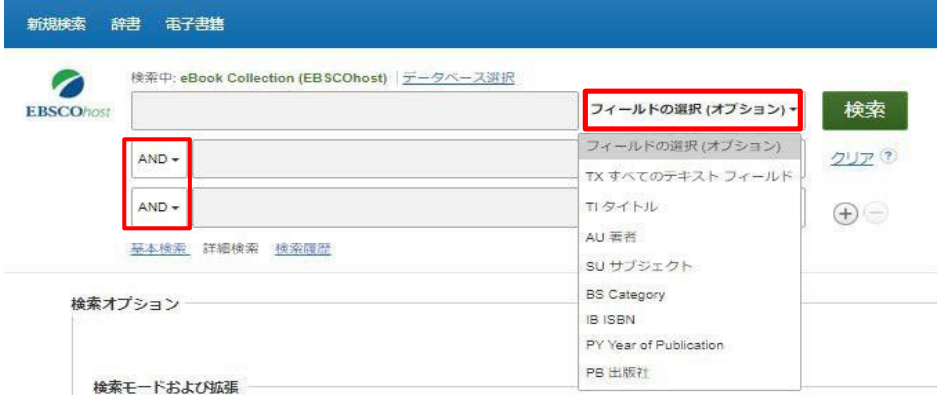

- 「フィールドの選択]: テキスト検索を行う条件を選択することができます。 [フィールドの選択]をクリックすると、条件が表示されます。
	- TX すべてのテキストフィールド: 全文情報からも検索
	- TI タイトル:タイトルから検索
	- AU 著書:著者名から検索
	- SU サブジェクト: 件名から検索
	- BS Category: BISAC 分類から検索
	- IB ISBN: ISBN またはeISBN から検索
	- PY Year of Publication:出版年から検索
	- PB 出版社:出版社から検索
- 列の追加:最大で 12 個まで列を表示させることができます。入力した語句は、検索ボ ックス左側のドロップダウン・メニューから AND/OR/NOT を選んで繋ぎます。
	- AND: AND で結んだ全ての単語が入っているものを検索します。
		- (例:経済学 AND マクロ→経済学とマクロの両方が入っているもの)
	- OR: OR で結んだどちらかの単語が入っているものを検索します。
		- (例:経済学 OR マクロ→経済学またはマクロが入っているもの)
	- NOT: 検索する単語と単語の間にスペースを入れて NOT で結ぶと、初めの単語は入っている
		- が後の単語は入っていないものを検索します。
		- (例:経済学 NOT マクロ→経済学は入っているが、マクロは入っていないもの)

注意:検索する語句が 12 個以上になる場合は、一番上の検索ボックスに語句をタイプし、それらを AND/OR/NOTで結ぶと検索が可能です。一つの枠内には、最大 1,500 文字まで入力できます。 なお、 この場合、検索する検索フィールドの個別対応はできなくなります。 その為、別途、TX【All\_Text】 や AU【Author】等の検索フィールドを示すタグを、語句の前にタイプし、 検索する領域を指定して ください。(その際、ドロップダウン・メニュー内の検索フィールドは未指定「フィールドの選択(オプ ション)] のままにしてください。

### <span id="page-7-0"></span>電子書籍の詳細検索

詳細検索画面では、検索オプションを設定することで更に条件を絞り込んだ検索をすること ができます。

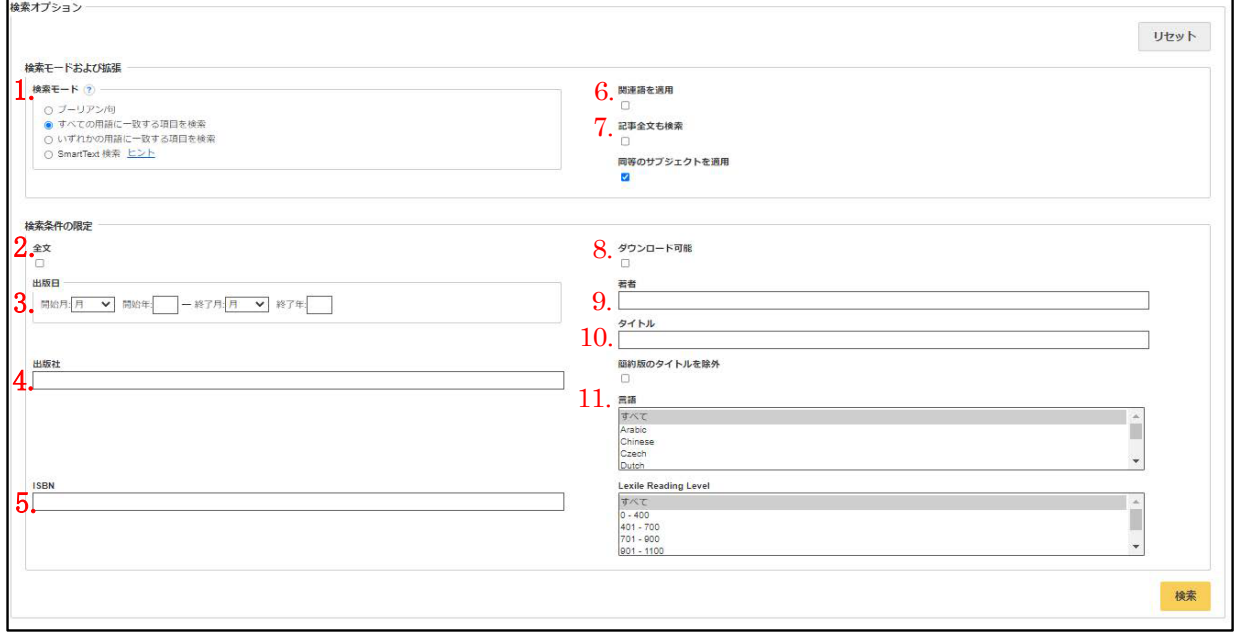

1. 検索モード: ブーリアン/句…フレーズで検索(熟語または文章の検索)します。 全ての用語に一致する項目を検索…ひとつの検索窓に語句と語句の間に[and]が入っ た状態で検索( = AND 検索)します。

#### いずれかの用語に一致する項目を検索…ひとつの検索窓に語句と語句の間に「orlが入 った状態で検索( = OR 検索)します。

- 2. 全文:チェックを入れることで、検索範囲を書誌から全文にまで拡張します。 検索実行後、検索結果画面左の限定条件エリアにある全文にチェックを入れる ことで検索結果に対し同様の限定をかけ、内容を絞り込むことができます。
- 3. 出版日(開始):出版年月の範囲で検索します。
- 4. 出版社:出版社名で検索します。
- 5. ISBN : ISBN で検索します。
- 6. 関連語を適用:関連語も検索対象に含める場合にチェックを入れます。
- 7. 論文・記事の全文からも検索:書誌情報だけでなく、全文も検索対象に含める場合に チェックを入れます。
- 8. ダウンロード可能:1冊全体をダウンロード(貸出)可能な書籍のみを検索対象とし たい場合にチェックを入れます。
- 9. 著者:著者名で検索します。
- 10. タイトル:タイトルで検索します。
- 11. 言語:検索対象とする言語を選択します。複数選択が可能です。

### <span id="page-8-0"></span>電子書籍の詳細なレコード

詳細レコードは電子書籍のタイトルをクリックすると表示され、基本的な書誌情報を閲覧でき ます。全文を閲覧する場合は[PDF全文][EPUB全文]をクリックします。

画面左[詳細なレコード]に[全文ダウンロード]と表示のある場合は、電子書籍1冊全体を一定 期間ダウンロードすること(=貸出)ができます。

画面右の[ツール]では、書誌情報を印刷、保存、電子メールで共有することが可能です。

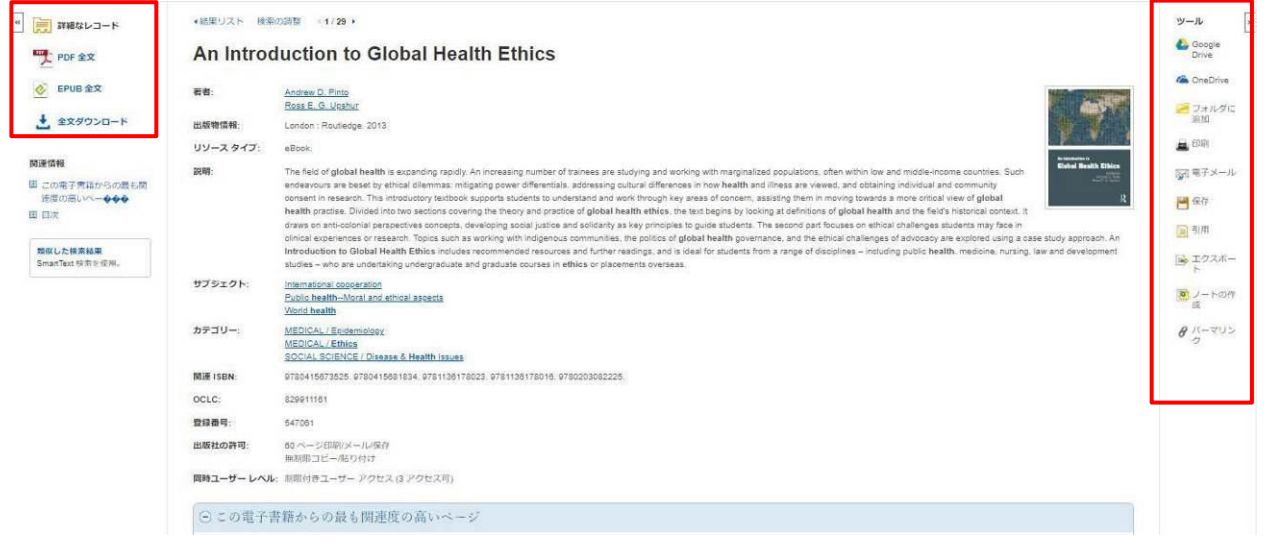

■電子書籍の閲覧画面

詳細レコードの下部には、[この電子書籍からの最も関連度の高いページ](上位3件)と[目 次]が、プラス(→)またはマイナス(→)記号をクリックすると開閉できます。

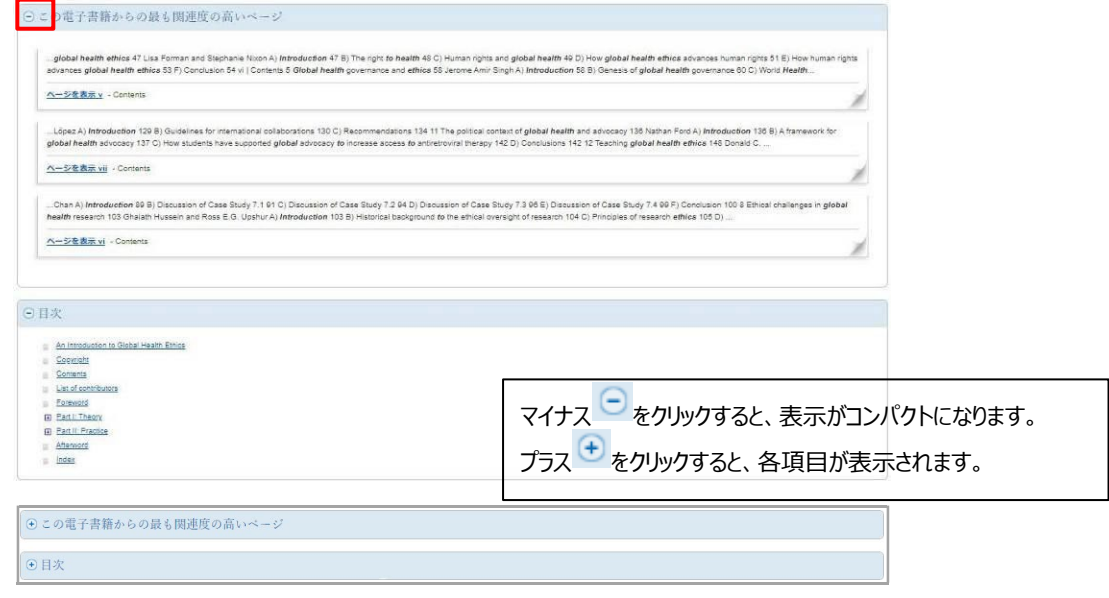

# <span id="page-9-0"></span>電子書籍の本文閲覧

[PDF 全文]または[EPUB 全文]をクリックすると、eBook Viewer が開き、電子書籍の本文をオ ンラインで閲覧することができます。画面左側の目次リンク、画面下のページ番号ボックス/ 矢印、右側のスクロールバーにて任意のページへ移動することもできます。

- 注意 1:電子書籍の本文を同時に閲覧できる人数(同時アクセス数)には制限があります。 同時アクセス数はご所属の図書館によって異なります。書誌情報(詳細レコード)や 目次の閲覧には制限はありません。
- 注意 2:「この電子書籍は使用中です」とメッセージが出た場合は、時間をおいてから再度 アクセスをしてください。予約機能を許可している図書館の利用者は、予約機能を利 用することができます。詳細は、「電子書籍の予約」の章を参照してください。
- 注意 3:Exit(終了)は、ご所属の図書館の設定によっては表示されない場合があります。

【eBookの標準表示画面】

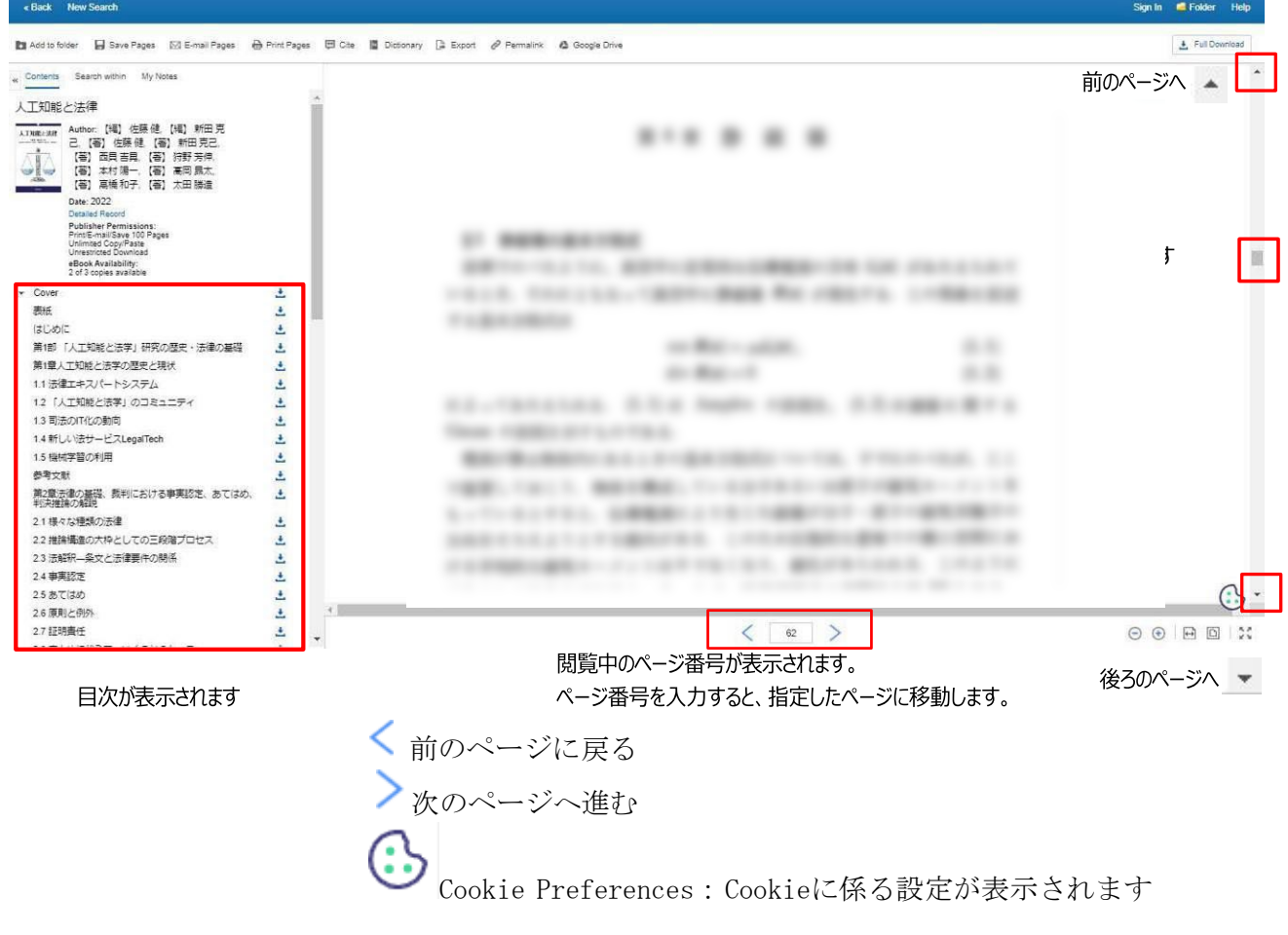

<span id="page-10-0"></span>ツールバーの使用方法(eBook Viewer)

 $\Theta$  $\Theta$  $\Theta$  $\Xi$ 

- **□縮小 (-Zoom Out)**: ズームアウトをご利用できます。
- 拡大(+Zoom In):ズームインをご利用できます。
- □ページ幅を合わせる (Fit Page Width):

ページ全体を閲覧エリアの幅のサイズに合わせて表示します。

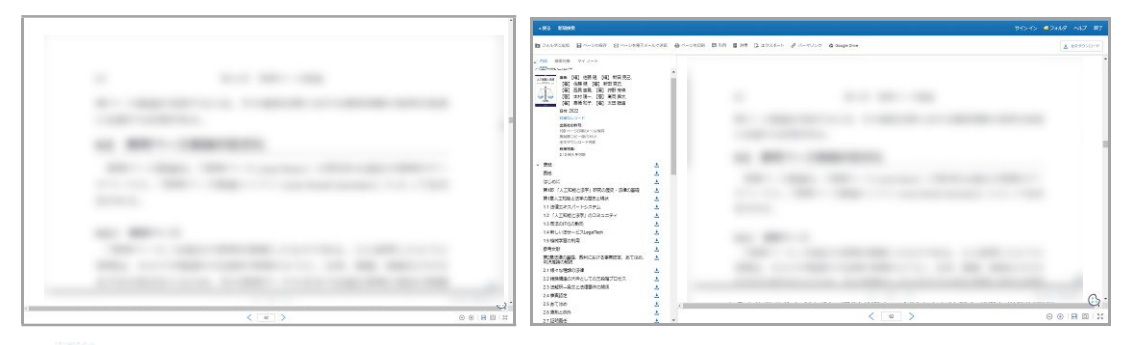

□ページを合わせる (Fit Page):

ページ全体を閲覧エリアのサイズに合わせて表示します。

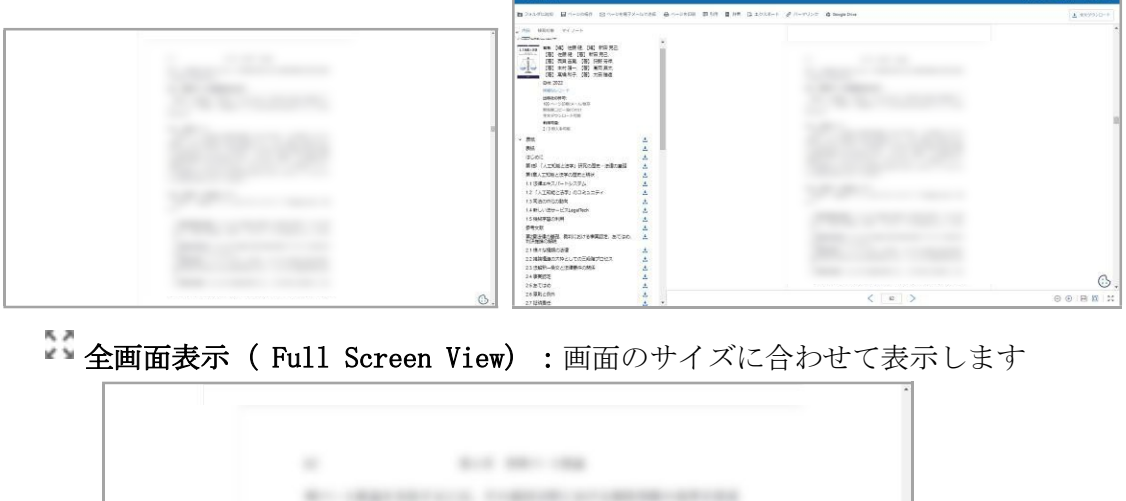

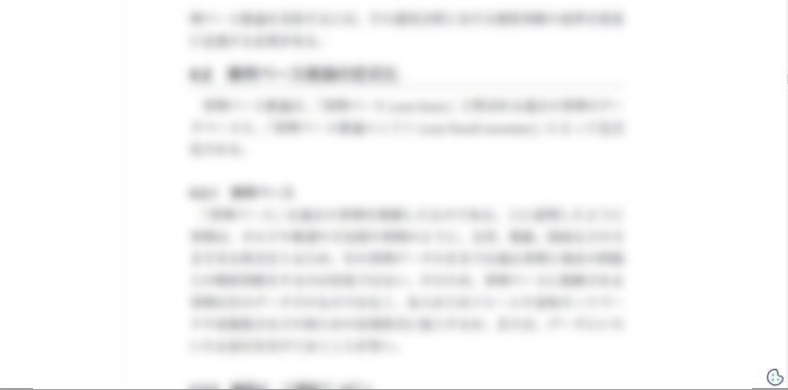

### <span id="page-11-0"></span>ツールアイコン(便利な機能)

画面右上の[ツール]アイコンについて説明します。印刷や閲覧中の電子書籍の全文検索、ノー トの保存やお気に入りの電子書籍をMyEBSCOのマイフォルダに登録することもできます。 (MyEBSCOの詳細については、「MyEBSCO」の章を参照してください)

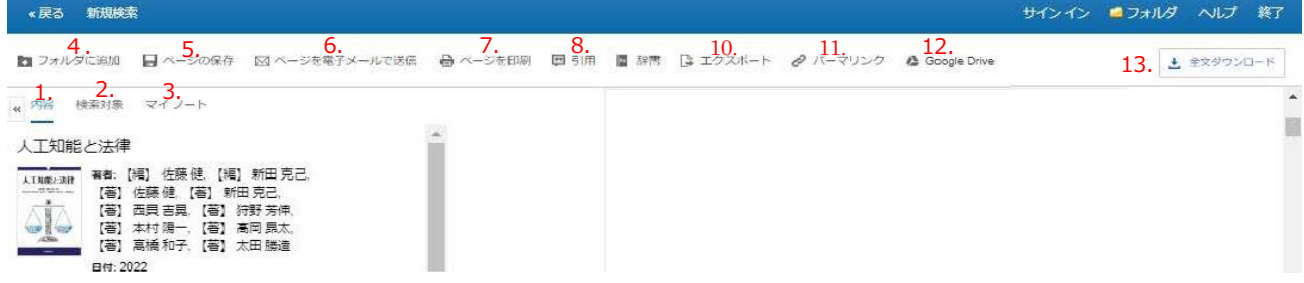

- 1. 内容:画面左側に目次が表示されます。
- 2. 検索対象:閲覧中の電子書籍の全文検索ができます。
- 3. マイノート:電子書籍に関してのノートを作成し、保存することができます。 ※保存するには、MyEBSCOにサインインする必要があります。
- 4. フォルダに追加:電子書籍をフォルダに登録することができます。 ※登録するには、MyEBSCOにサインインする必要があります。
- 5. ページの保存:任意のページを PDF として最大 100 ページまで保存できます。保存 可能なページ数はタイトルによって異なります。保存不可の場合もあります。
- 6. ページを電子メールで送信:任意のページを PDF として保存し、最大 100 ページま で電子メールで送信できます。送信可能なページ数はタイトルによって異なり ます。送信不可の場合もあります。
- 7. ページを印刷:任意のページを最大 100 ページまで印刷できます。印刷可能なページ 数はタイトルによって異なります。印刷が許可されていない場合もあります。
- 8. 引用:タイトルを引用する際の書式を提示することができます。
- 9. 辞書:閲覧中の電子書籍内の単語を英英辞書で検索することができます。
- 10. エクスポート:タイトルの書誌情報を、外部へエクスポートすることができます。
- 11. パーマリンク:タイトルのパーマリンク (固定 URL) を表示することができます。電 子書籍単位、ページ単位での表示が可能です。
- 12. Google Drive: 任意のページをPDF として最大100 ページまでGoogle Drive にエク スポートできます。エクスポート可能なページ数はタイトルによって異なりま す。タイトルによってはエクスポート不可の場合もあります。
- 13. 全文ダウンロード: 電子書籍を一定期間借りることが可能です。任意のページを PDF として最大100 ページまで Google Drive などにエクスポートできます。(エク スポート可能なページ数はタイトルによって異なります。タイトルによっては エクスポートが不可の場合もあります。
- 注意:Google Drive にエクスポートする場合は、ブラウザのポップアップブロックを解除して おく必要があります。

### <span id="page-12-0"></span>印刷機能

電子書籍本文を閲覧している場合、ツールバーの印刷機能を利用し、1冊につき最大 100 ページ まで電子書籍を印刷することができます。

注意:可能なページ数はタイトルによって異なります。タイトルによっては印刷不可の場合も あります。印刷機能は、研究等の個人利用の目的に限り認められています。

#### 印刷方法:

- 1. ツールバーの[ページを印刷]をクリックします。
- 2. ページ制限の項目に表示される印刷可能なページ数を確認します。

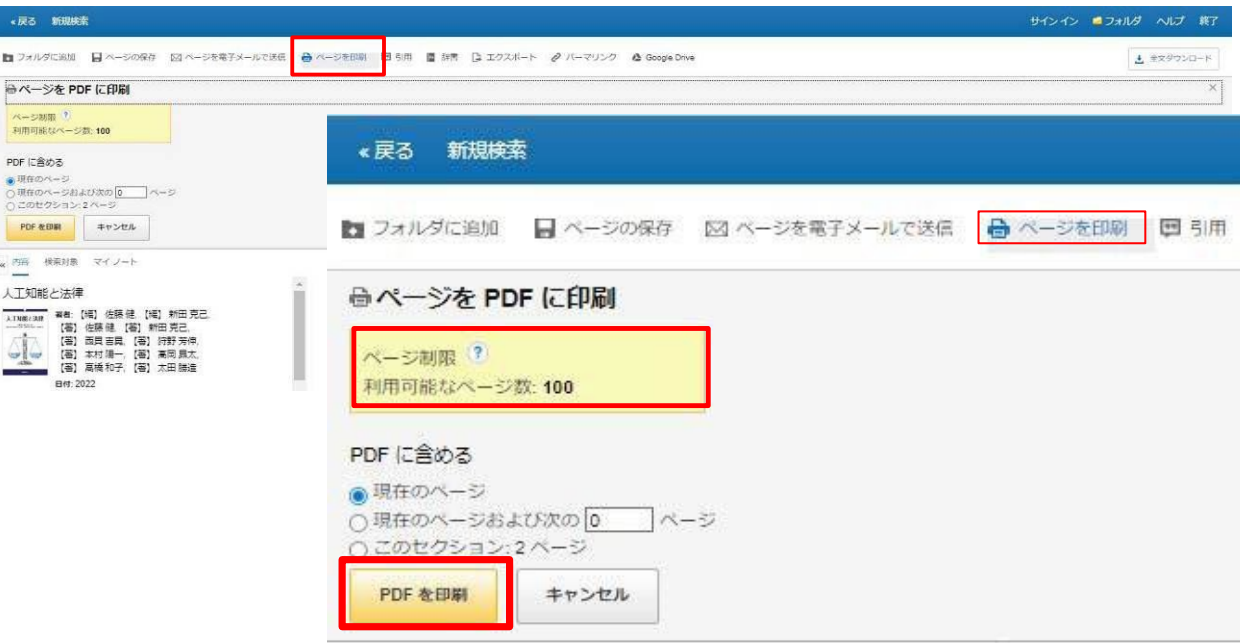

現在のページ:現在画面に表示されているページのみ印刷します。

#### 現在のページおよび次の 0 ページ:

現在表示されているページから入力したページ数までを印刷します。ページ制限 を超えると、「要求が上記のページ制限値を超えています。」と表示されます。

#### このセクション:(2)ページ

現在表示されているセクションを全て印刷します。()内の数字はセクション ごとに異なります。セクションのページ数が印刷可能ページ数を超えている場 合、印刷オプションはご利用いただけません。

- 3. [ページをPDFに印刷]画面の[PDF を印刷]をクリックします。
- 4. ご利用のプリンターの印刷設定画面が表示されます
- 5. 任意に設定し、「OK」 または「印刷」をクリックすると、PDFファイルができます。

注意1 :印刷完了後、再度同じ電子書籍を印刷する場合、印刷可能な範囲は、前回印刷したペー ジ数を差し引いたページ数になります。

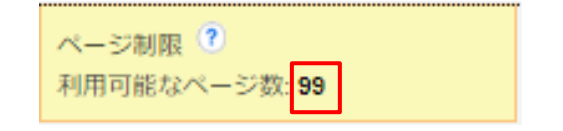

#### <span id="page-13-0"></span>電子メール送信機能

電子書籍本文を閲覧している場合、ツールバーの電子メール送信機能を利用し、最大 100 ページ まで電子書籍を任意の E-mail アドレス宛に添付ファイルとして送信することができます。

> 注意: 可能なページ数はタイトルによって異なります。タイトルによっては電子メー ル送信不可の場合もあります。また、研究等の個人利用の目的に限り認められていま す。

#### 電子メール送信方法:

- 1. ツールバーの[ページを電子メールで送信]をクリックします。
- 2. ページ制限の項目に表示される印刷可能なページ数を確認します。
- 3. 電子メールで送信する際の各種オプションを選択します。
	- 引用形式: E-mail 送信の範囲(簡略な検索事項、簡略な索引事項と抄録、詳細な索 引事項と抄録)または、AMA 方式、APA 方式などの引用形式からデータの出 力形式を選択します。
		- 電子メールの送信者:データの送信者のメールアドレスを入力します。

デフォルトで [support@ebsco.com](mailto:support@ebsco.com) が設定されています。

電子メールの受信者:データの受信者のメールアドレスを入力します。

プレーンテキストで送信:メールの送信形式を選択します。

チェックを外すとHTML形式にてメールが送信されます。

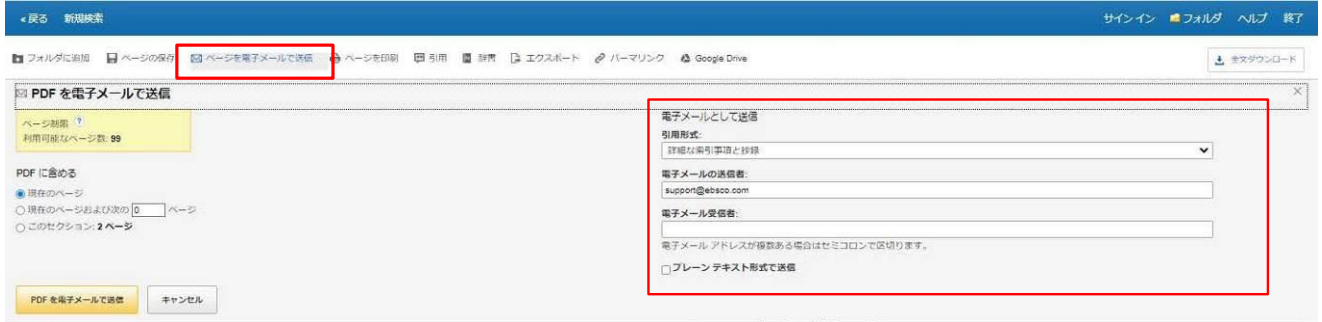

■プレーンテキスト形式で送信する場合

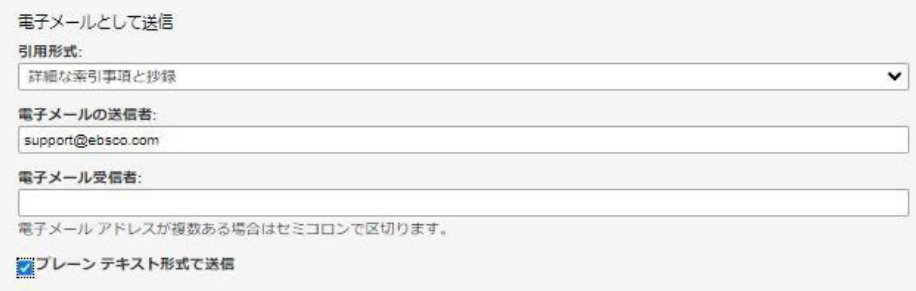

#### ■HTML形式で送信する場合

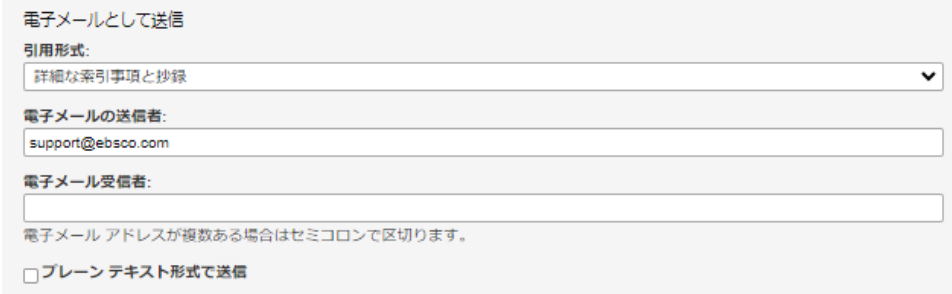

- 4. ツールバーの[PDFを電子メールで送信]をクリックします。
- 5. [電子メールによる確認]から[続行]をクリックします。

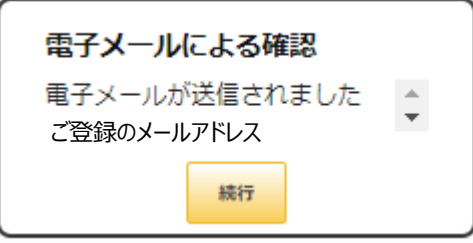

6. [電子メール受信者]に設定したメールアドレスにPDFファイルが添付ファイルとして届 きます。

### <span id="page-14-0"></span>引用機能

電子書籍を閲覧している場合、ツールバーの引用機能を利用し、MLA やAPA などの主要な引用 形式に従って表示させることができます。

#### 引用方法:

- 1. ツールバーの [引用]をクリックします。
- 2. 学術論文などで使用されている引用/参考文献の書式(※)に沿って出力された書誌情 報が電子書籍の上部に表示されます。出力された文献情報は、コピー&ペースト機能 でご利用いただけます。

#### ■電子書籍の上部に表示される「文献情報」画面

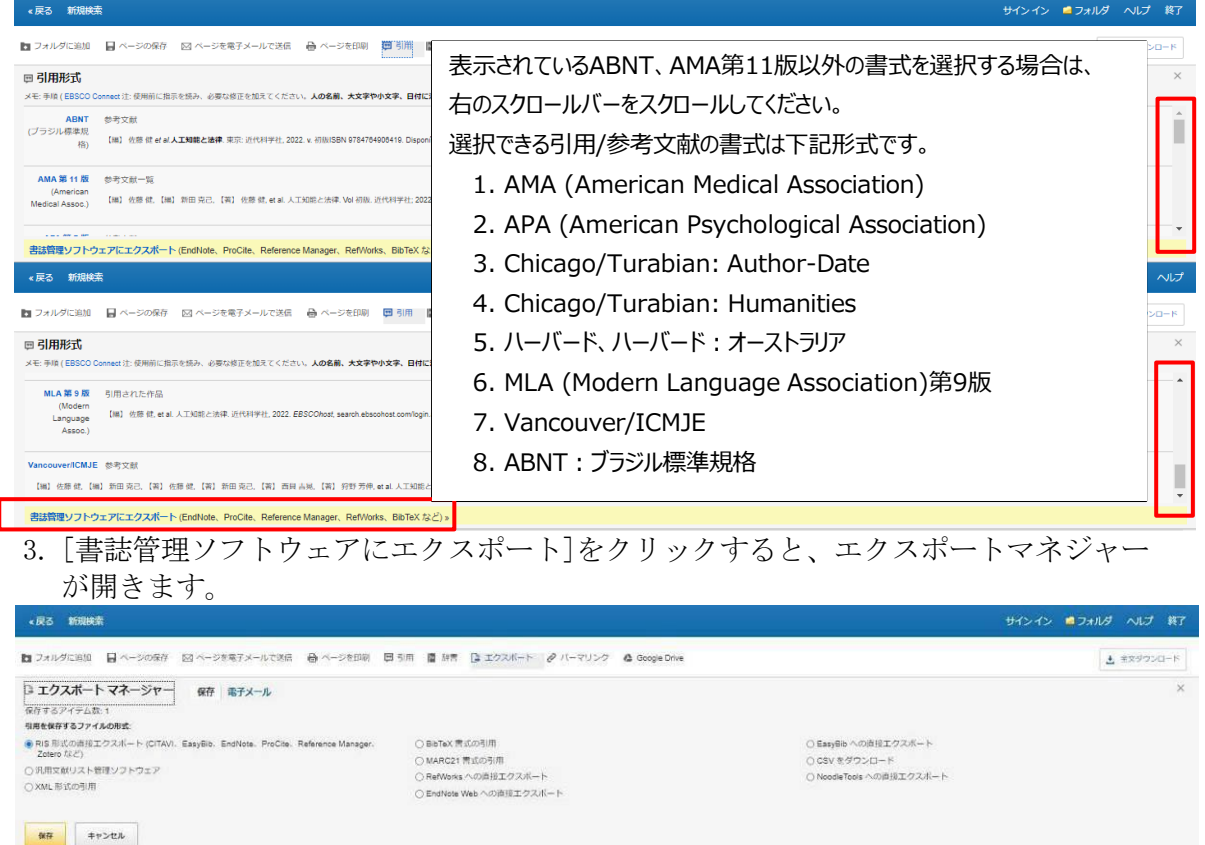

### <span id="page-15-0"></span>辞書機能

電子書籍を閲覧している場合、ツールバーの辞書機能を利用し Oxford American College Dictionary を利用できます。

#### 辞書を参照する方法:

- 1. ツールバーの[辞書]をクリックします。
- 2. 画面左にある検索フィールドに単語、単語の一部、または単語の最初の文字を入力し、 [検索]ボタンをクリックします。翻訳候補リストが表示されます。

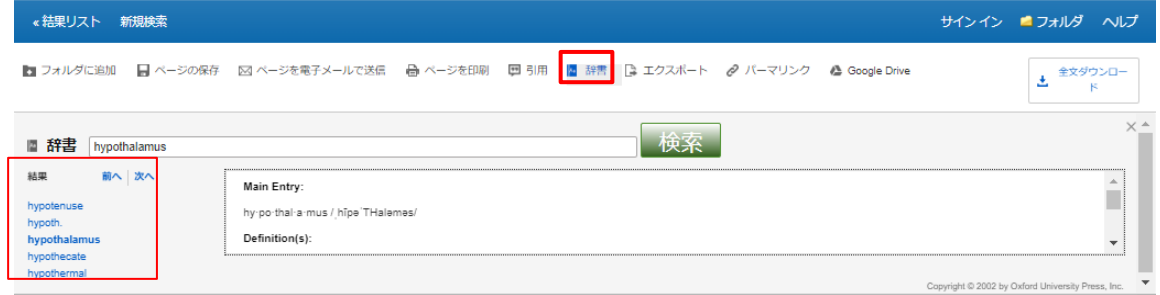

3. [前へ]|[次へ]をクリックすると、辞書の翻訳候補リストを参照することができます。

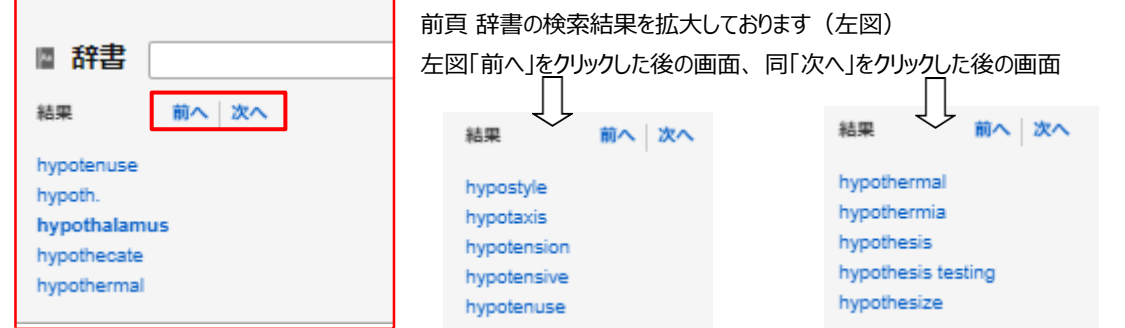

4. ハイパーリンクの単語をクリックすると、翻訳候補の詳細を表示することができます。

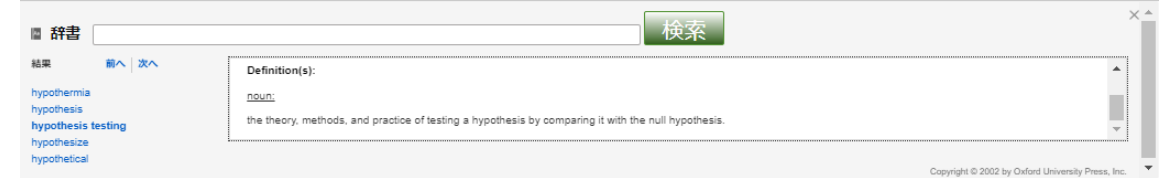

### <span id="page-16-0"></span>ノート(メモ)の作成

電子書籍を閲覧中に特定のページにノートを作成することができます。 作成したノートを、My EBSCOのマイフォルダに保存することで、後でノートの内容を確認し、 学習や研究に役立てることができます。

注意: ノートを保存するには、MyEBSCOの登録とサインインが必要です。 (MyEBSCOの詳細については、「MyEBSCO」の章を参照してください)

#### ノート作成機能:

1. ノートを作成したい電子書籍のページから、左上の メニュー[マイノート]をクリック してください。 + #### [+ 新規作成]ボタンをクリックして、ノートを作成し ます。テキスト文字の入力以外にも、太字、斜体、アンダーラインの機能を利 用することができます。

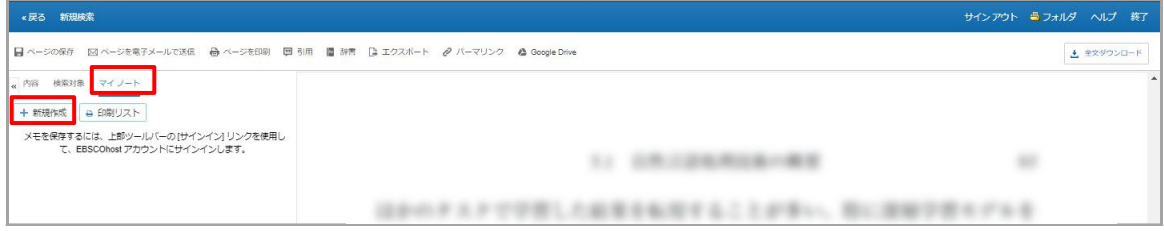

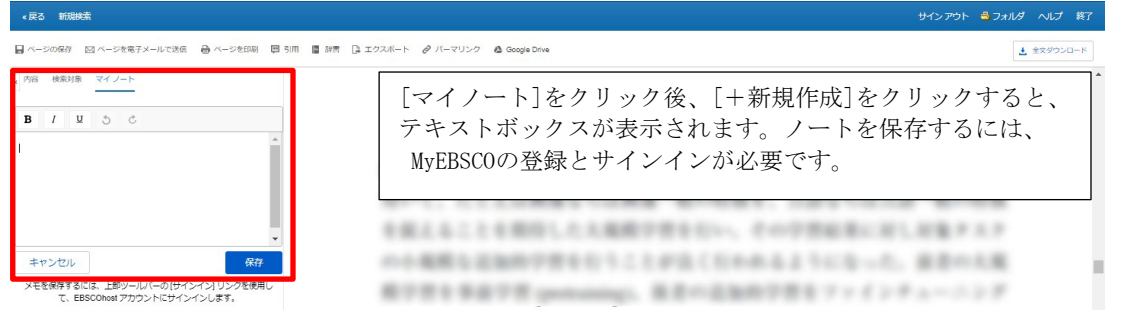

- 2. [保存]ボタンを押すと、ノートが保存されます。保存のためには、MyEBSCOの登録とサ インインが必要です。
- 3. 保存したノートは、ノート一覧に表示されます。
- 4. ノートを編集したい場合は、ノート下に表示される編集をクリックしてください。
- 5. 次回同じ電子書籍を閲覧したときに、左上のメニューの[マイノート]をクリックすると 保存されたノートが参照できます。

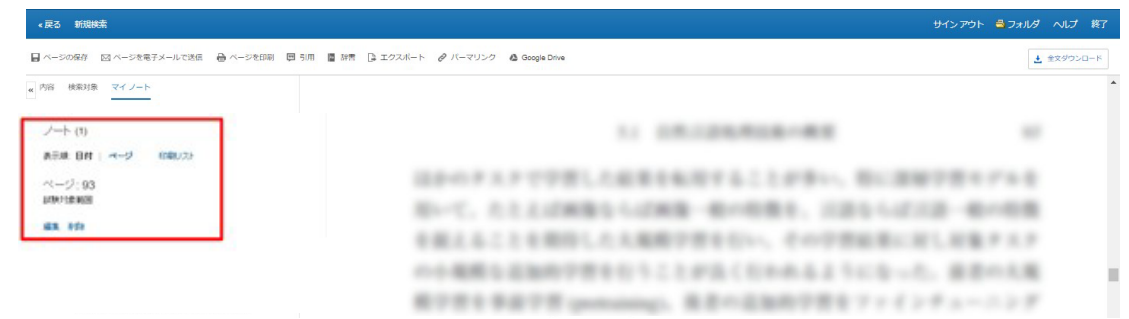

### <span id="page-17-0"></span>電子書籍の予約

同時アクセス制限により閲覧したい電子書籍の全文が表示できない場合、「申し訳ありません。 この電子書籍は使用中です。」というメッセージが表示されます。

ご所属の図書館で [予約]機能を許可している場合は、予約することができます。利用可能な状 態になれば閲覧することができます。

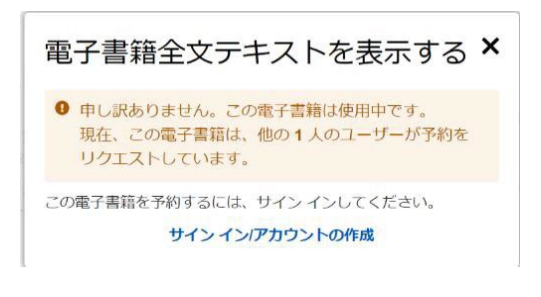

注意 1: 予約をするには、MyEBSCOの登録とサイ ンインが必要です。

(MyEBSCOの詳細については、

「MyEBSCO」の章を参照してください)

#### 予約機能:

1. 電子書籍の全文を閲覧しようとして上記メッセージが出た場合は、[サインイン/アカウン トの作成]からMyEBSCOにサインインします。

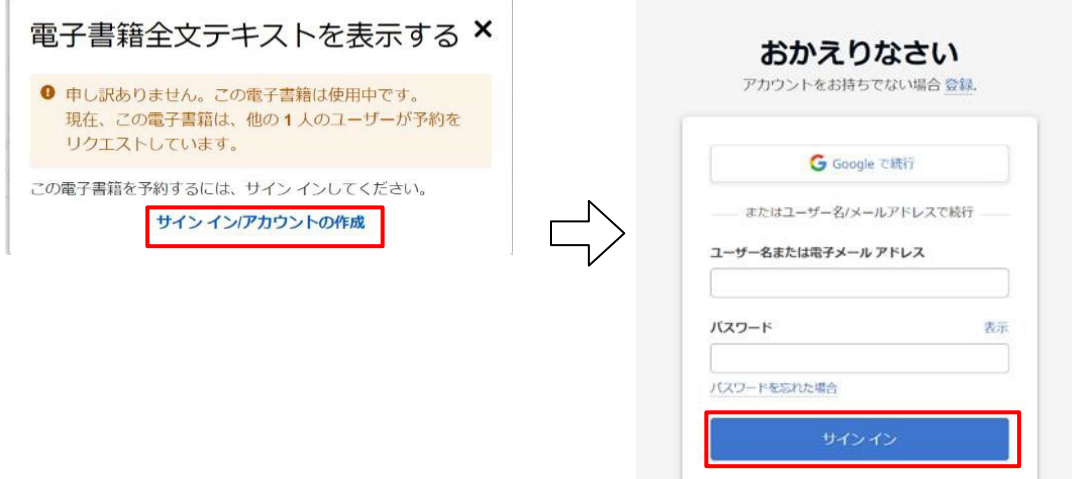

2. サインイン後、下記画面が表示されたら、予約完了です。

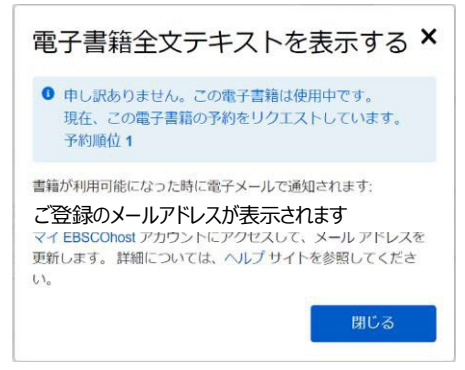

3. 予約した電子書籍は、MyEBSCOマイフォルダ内の[予約]フォルダに表示されます。ここから 予約のキャンセルも可能です。

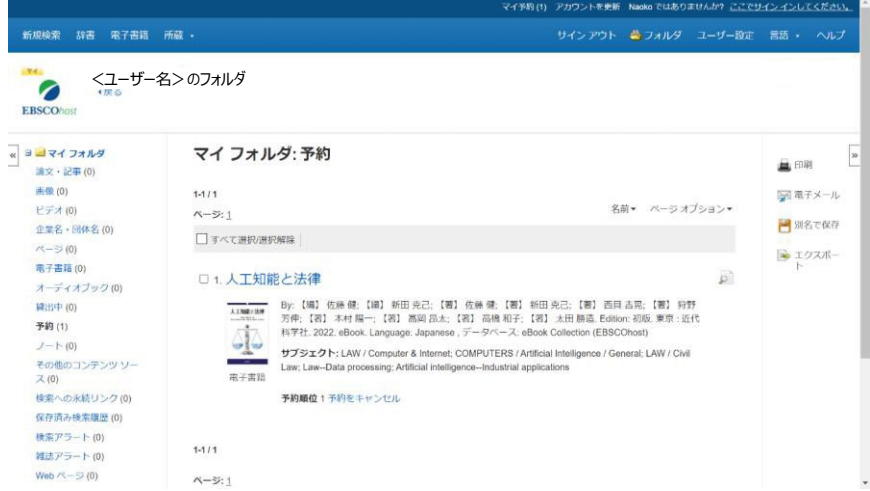

※My EBSCOにサインインした状態で電子書籍を「予約」する場合は、 下記画面から[予約をリクエスト]をクリックします。

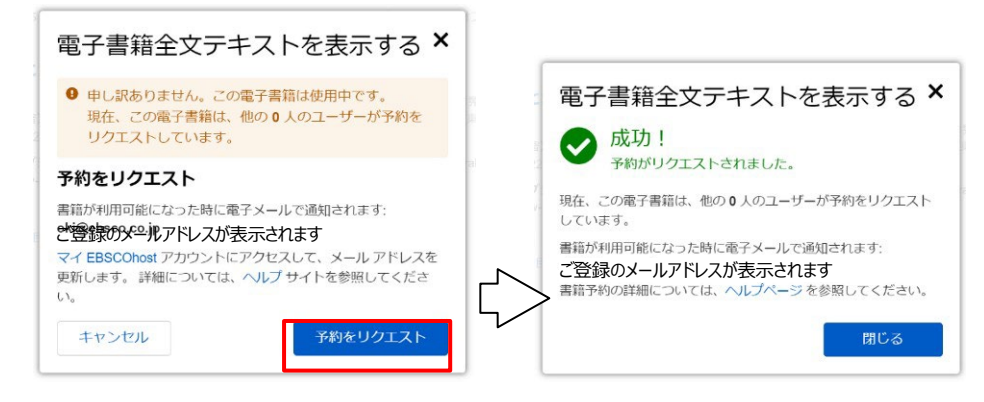

4.電子書籍が利用可能になると、予約時に登録したメールアドレス宛にメールで通知さ れます。メール本文内のリンクから、電子書籍にアクセスすることもできます。

MyEBSCOのマイフォルダでは、電子書籍は[予約]フォルダから [貸出中]フォルダに移 動します。

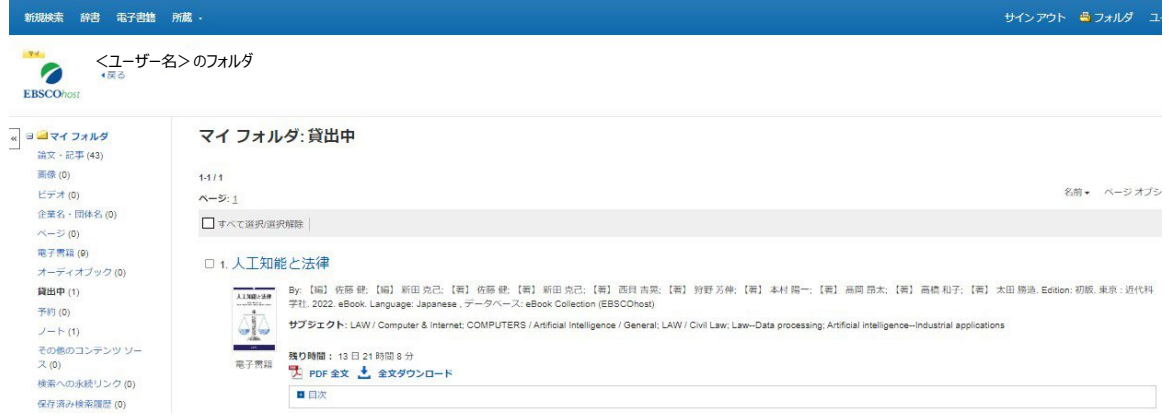

5. [全文ダウンロード]が表示されている場合は、ダウンロード(貸出)手続きが可能で す。表示されていない場合は、そのままオンラインで閲覧をしてください。

注意:電子書籍1冊全体のダウンロード(貸出)機能を許可している図書館の利用者 は利用できます。その場合でも、出版社がこの機能を認めていない電子書籍の場合は 利用できません。(詳細は、「電子書籍1冊全体のダウンロード(貸出)」の章を参照 してください。)

# <span id="page-20-0"></span>MyEBSCO (個人アカウント)

図書館の利用者は、EBSCOhostにてMyEBSCO(個人アカウント)を作成することができます。 このアカウントは、お気に入りの電子書籍のマイフォルダ登録、予約、ノートの保存などの 機能を使う場合に必要となります。

注意:MyEBSCOは EBSCOhostで提供される他のデータベースにも共通する機能です。

MyEBSCOの詳細機能については、下記URL のマニュアル『MyEBSCOアカウントの作成と管理』 も参照してください。

https://connect.ebsco.com/s/article/How-to-Create-and-Manage-a-My-EBSCOhost-Account-JP

### <span id="page-20-1"></span>MyEBSCO (個人アカウント) 新規作成方法:

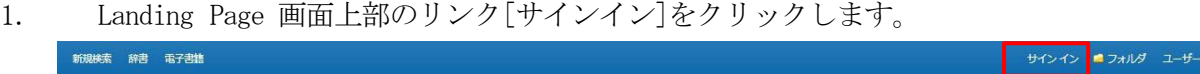

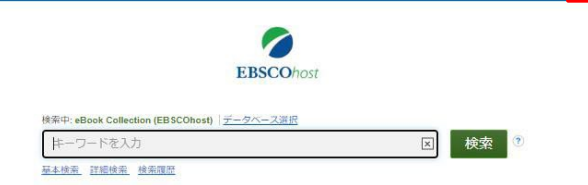

2. [登録]をクリックし、[アカウントの作成]画面に必要事項を記入します。 Googleアカウントを使用することも可能です。

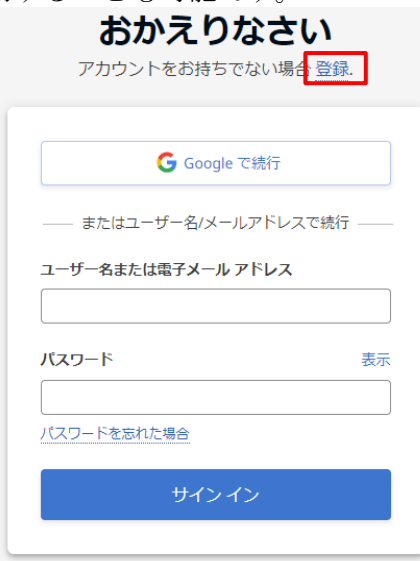

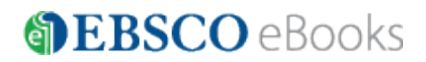

3. 全ての項目を入力したら[アカウントの作成]をクリックします。

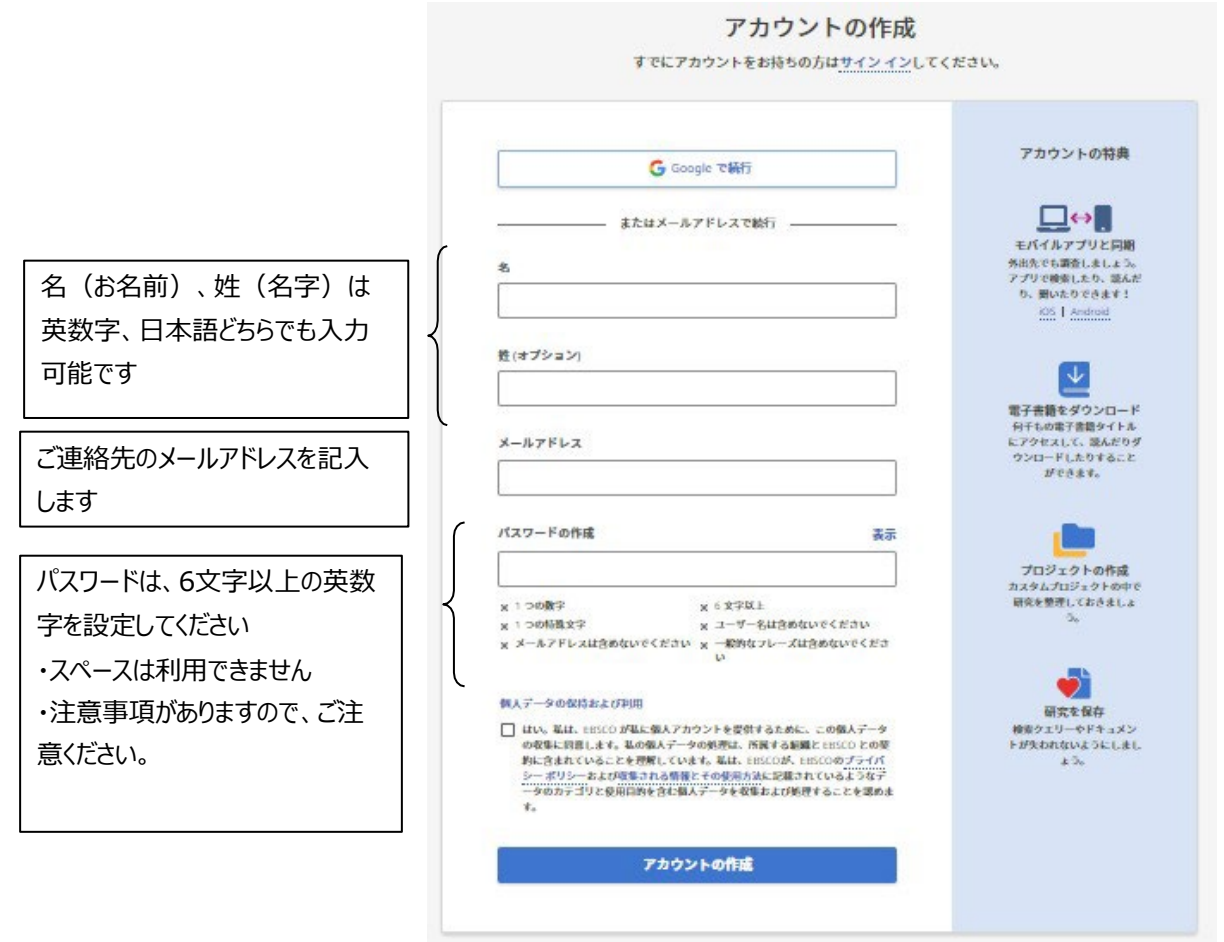

4. 下記画面が表示されたら個人アカウントの設定は完了です。 登録したメールアドレス、パスワードでサインインできます。

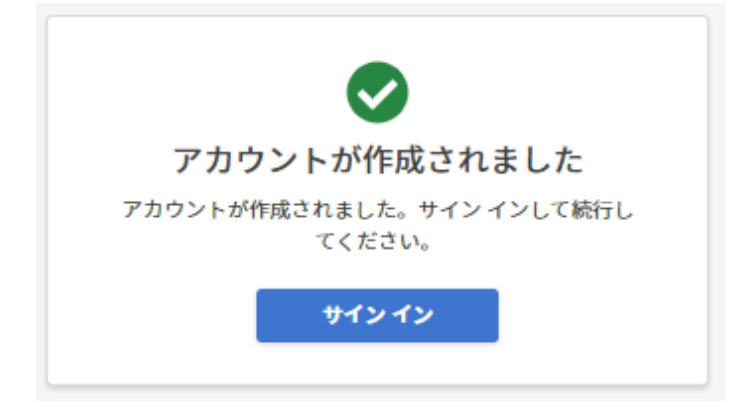

### <span id="page-22-0"></span>マイフォルダ

電子書籍はフォルダのご利用状況により[電子書籍]、[貸出中]、[予約]の3か所に表示されます。

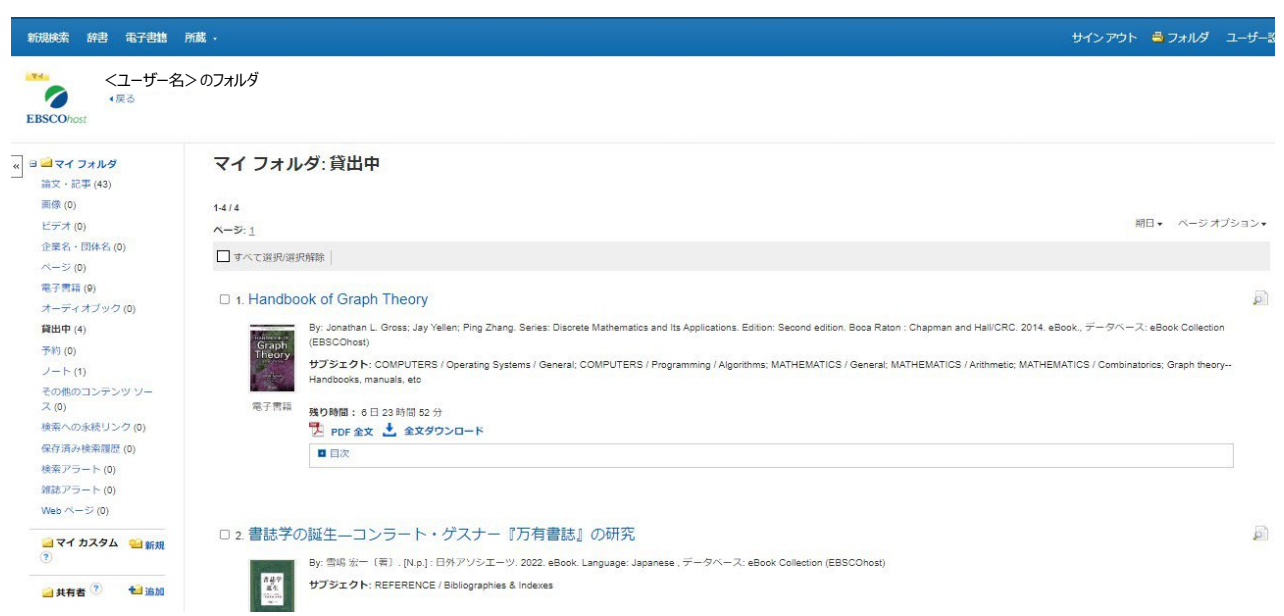

電子書籍: 電子書籍をフォルダに追加した場合、電子書籍フォルダに表示されます。

利用者に貸出されている電子書籍以外の、電子書籍に関する情報が電子書籍フォルダ内に 表示されます。

- 貸出中: 電子書籍1冊全体をダウンロードすると、[貸出中]フォルダに表示されます。 ご所属の図書館が全文ダウンロード(貸出)機能を許可している場合に利用できます。ダ ウンロード(貸出)詳細は、「**電子書籍1冊全体のダウンロード(貸出)」**の章を参照して ください。
- 予約: 他の利用者が使用中の電子書籍を予約した場合、予約フォルダに表示されます。 (ご所属の図書館が予約機能を許可している場合に利用できます。)

ノート: 保存したノートの内容が表示されます。ノートの編集も可能です。

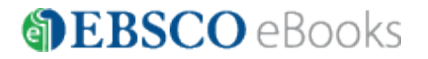

# <span id="page-23-0"></span>電子書籍1冊全体のダウンロード(貸出)

ご所属の図書館でこの機能が許可されている場合は、お使いの個人のパソコンやモバイル機器に 電子書籍1冊全体をダウンロード(貸出)し、オフラインで読むことができます。

その場合でも、出版社がこの機能を認めていない電子書籍の場合は利用できません。なお、図書 館が設定した貸出期間を過ぎると、電子書籍は自動的に閲覧できなくなり、削除が必要となりま す。ダウンロードした電子書籍を貸出期間よりも前に返却することも可能です。

- 注意 1: パソコンで利用する場合は、Adobe**®** Digital Editions 1.7.1 バージョン 以上が必要 になります。以下の URL より無料でダウンロード・インストールしていただけます。 <https://www.adobe.com/jp/solutions/ebook/digital-editions/download.html>
- 注意 2: Adobe ID(無料)の取得が必要です。Adobe**®** Digital Editions のインストール時にも 取得できます。
- 注意 3:iOS および Android のタブレット等のモバイル機器を利用して、ダウンロード(貸 出)と閲覧をする場合は、EBSCO Mobile(無料アプリ)のインストールが必要です。 アプリは各ストアより入手してください。
- 注意 4:モバイル機器から電子書籍1冊全体をダウンロード (貸出) する場合は、EBSCOhost (PC サイト) 以外にも、EBSCO Mobileアプリの利用も可能です。
- 注意 5: MyEBSCOの登録とサインインが事前に必要です。

### <span id="page-23-1"></span>電子書籍のダウンロード(貸出):

1. [全文ダウンロード]をクリックするとダウンロード(貸出)を開始します。 My EBSCO にサインインしていない場合は、サインインを要求されますのでサインインして続行 してください。

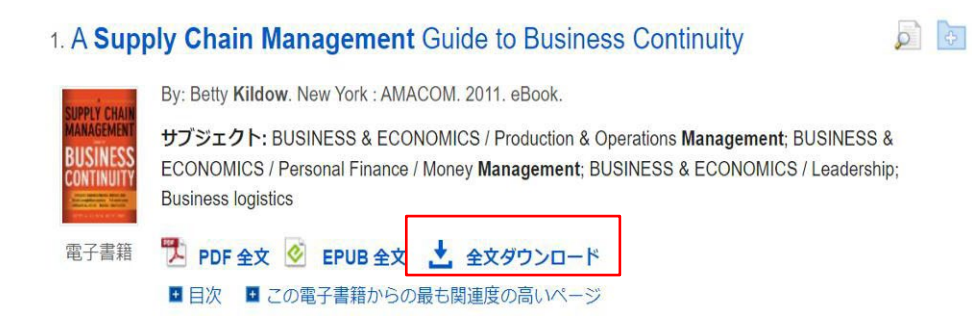

2. 借りる期間をドロップダウン・メニューより選択し、[全文ダウンロード]ボタンをク リックします。EPUB 形式(洋書のみ)も提供されている場合は、PDF、 EPUB のどち らの形式でダウンロードするかを選択します。

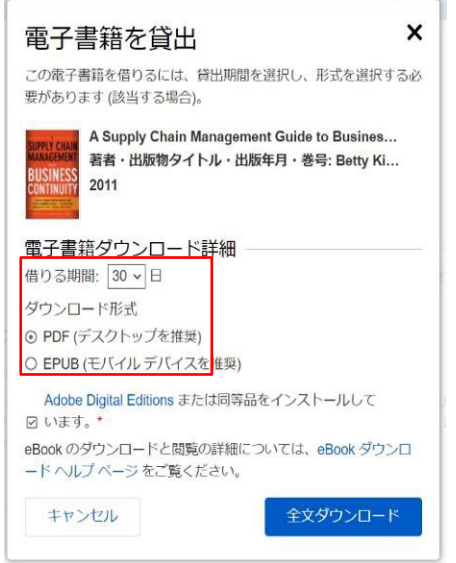

3. 画面左下のダイアログボックスより ファイルを開いてください。

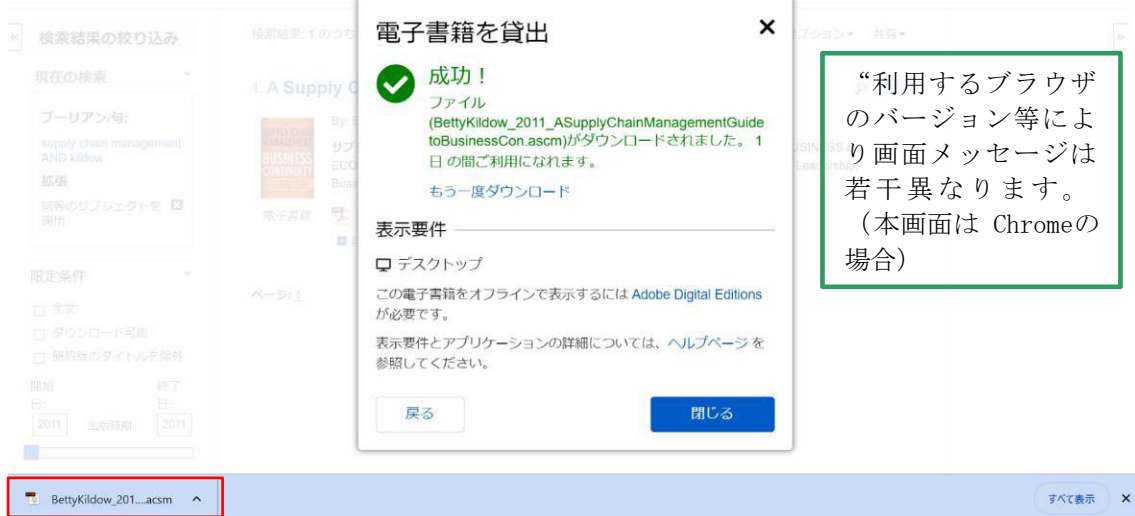

ファイルを開くと、Adobe® Digital Editions が起動し、Adobe® Digital Editions 使用し 閲覧することができます。タブレット等のモバイル機器からダウンロード(貸出)した場合 は、EBSCO eBook Appが起動し、電子書籍の閲覧ができます。

4. Adobe® Digital Editions を使用した電子書籍の閲覧のイメージ。

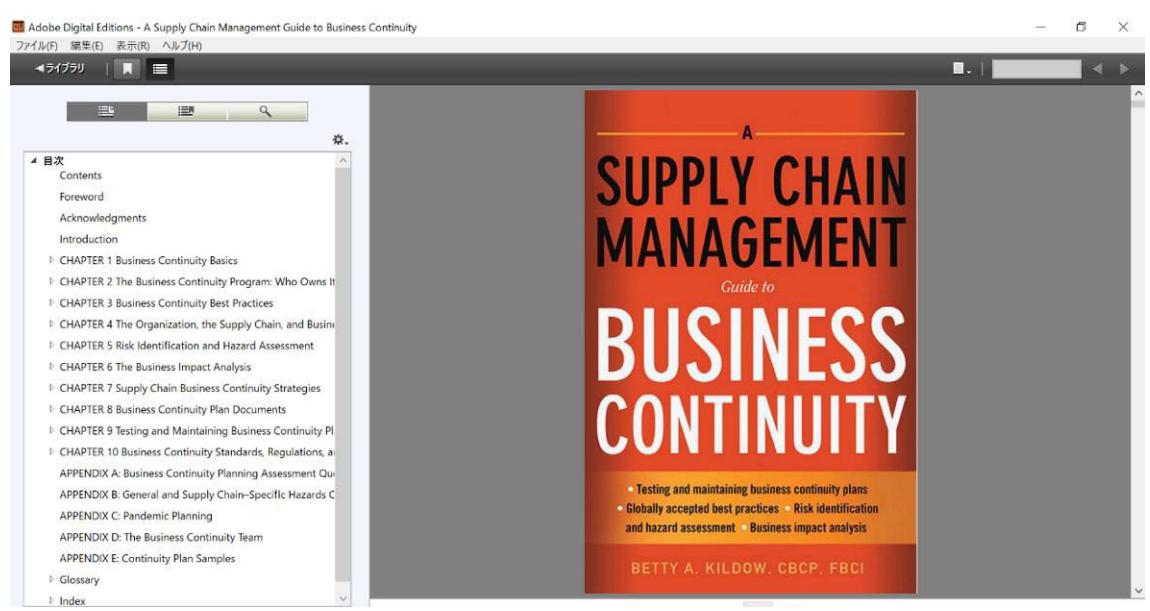

5. ダウンロード(貸出)された電子書籍は、MyEBSCOの貸出フォルダからも参照できます。 貸出期間(残り時間)も表示されます。

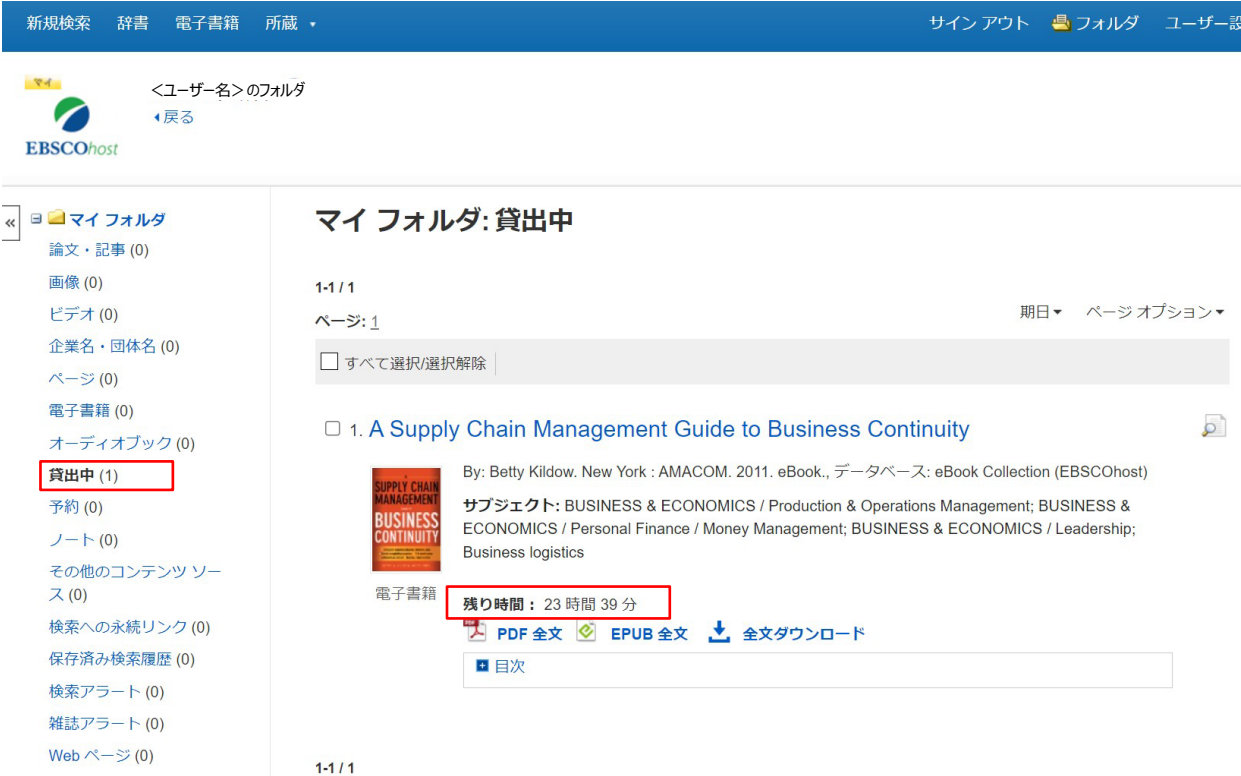

### <span id="page-26-0"></span>電子書籍の返却:

- 1. Adobe® Digital Editions を起動し、ブックシェルフ画面に移動します。
- 2. 該当タイトルにマウスを合わせ、右クリックで[借用したアイテムを返却]を選択しま す。「返却しますか?」のポップアップが表示されるので、[返す]を選択します。
- 3.タイトルが返却され、Adobe® Digital Editions の画面およびマイフォルダの貸出フ ォルダに表示されなくなります。

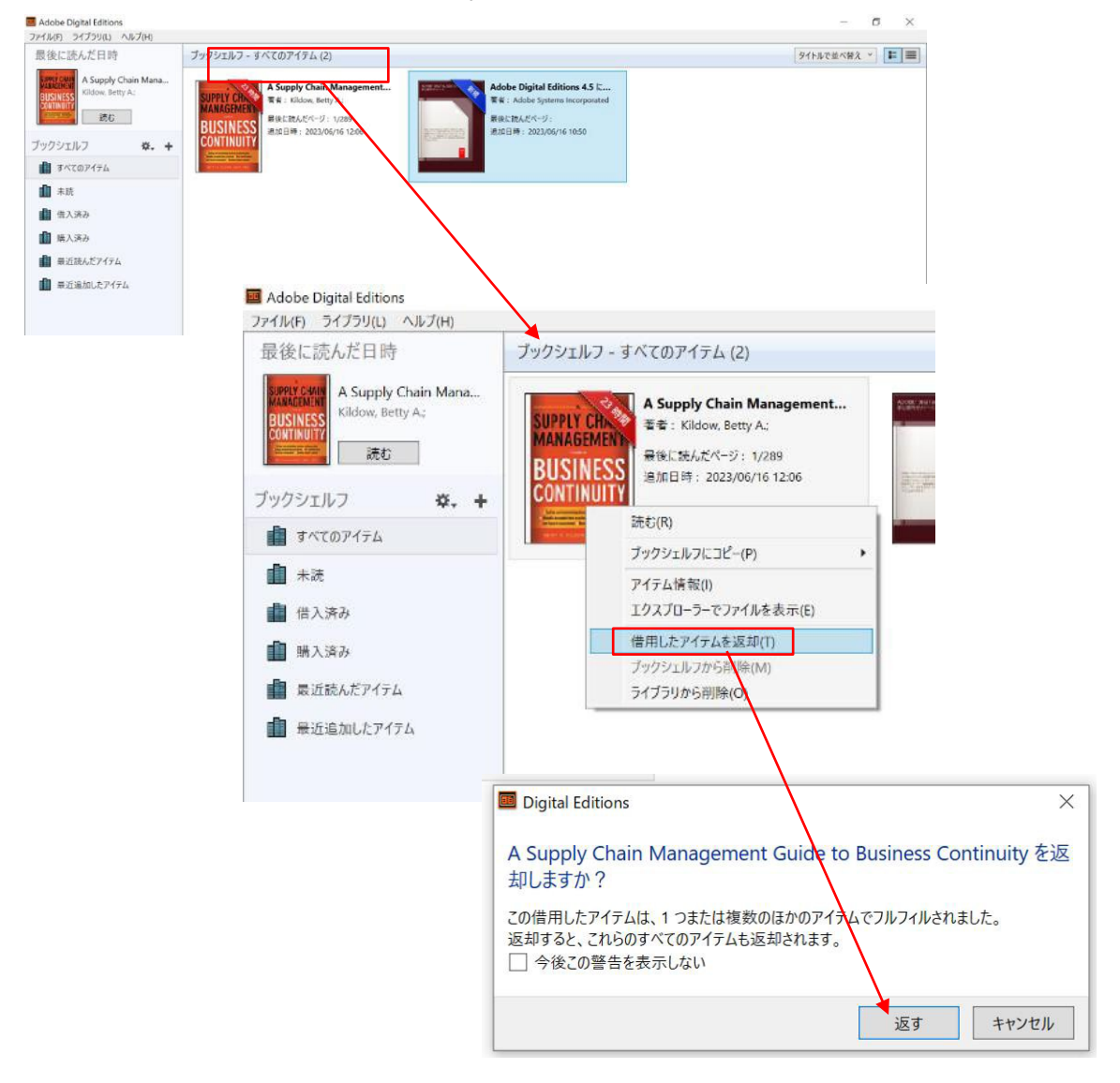

【EBSCO eBooks に関するお問い合わせ】 EBSCO Information Services Japan 株式会社 (エブスコ) TEL: 03 (4540) 7169 e-mail: [jp-ebscohost@ebsco.com](mailto:jp-ebscohost@ebsco.com)